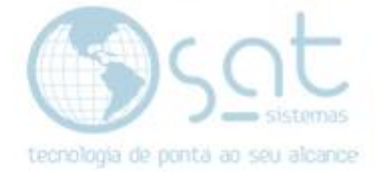

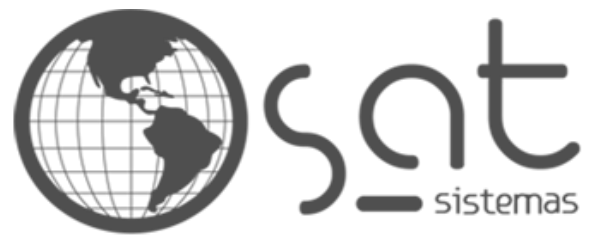

tecnologia de ponta ao seu alcance

# **DOCUMENTAÇÃO**

# ESTOQUE COM PRODUTOS DUPLICADOS

Como deixar apenas uma loja no estoque do produto.

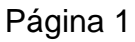

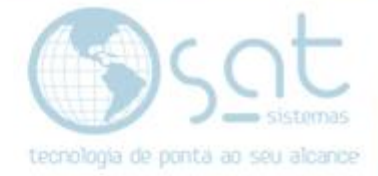

## **SUMÁRIO**

### 1. Solucionando o Erro com o Passo a Passo

- I. Localizando o estoque duplicado (Cadastro de Produtos)
- II. Corrigir qual o certo e ajusta o estoque (Ajuste de Estoque)
- III. Desmarcar a opção tamanho (Cadastro de Produtos)

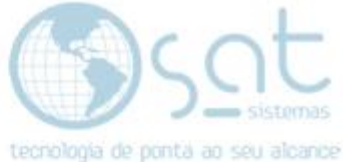

## **1.Solucionando o Erro com o Passo a Passo**

### **Quando ocorre essa situação é porque um produto foi cadastrado com várias cores e tamanho.**

#### **I –** Localizando o estoque duplicado (**Cadastro Produtos**).

#### Aba **estoque**.

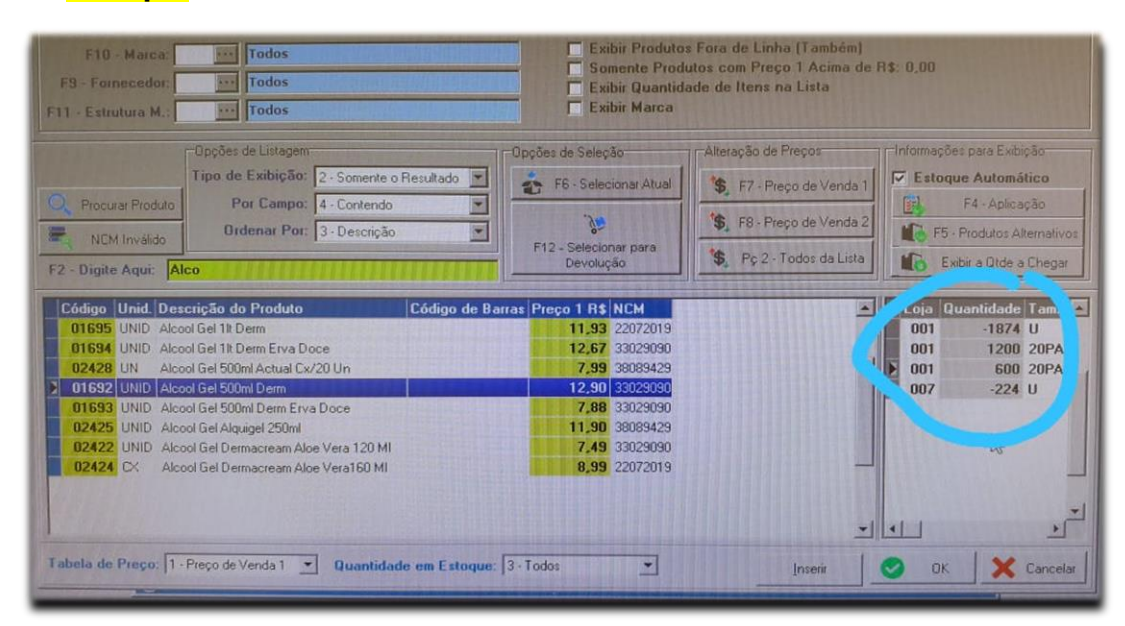

Quando ocorre essa situação é porque um produto foi cadastrado com **várias cores e tamanho**.

Peça para o cliente verificar qual a **loja está correta**.

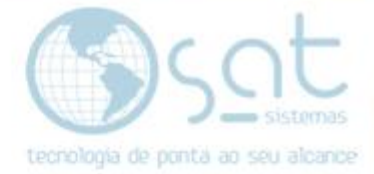

**II –** Corrigir qual o certo e ajusta o estoque **(Ajuste de Estoque)** Vá em **Estoque** – **Ajuste de Estoque** – **Listagem de Produtos**

Selecione o produto que será ajustado, e a loja para qual será ajustado.

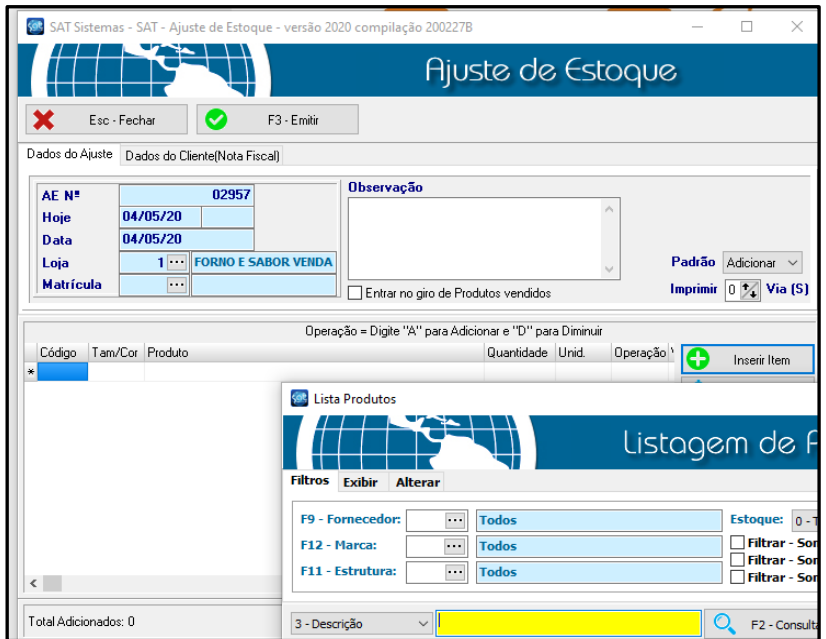

Após selecionar o produto informe a **quantidade** e clique em **OK** e **F5 Inserir**.

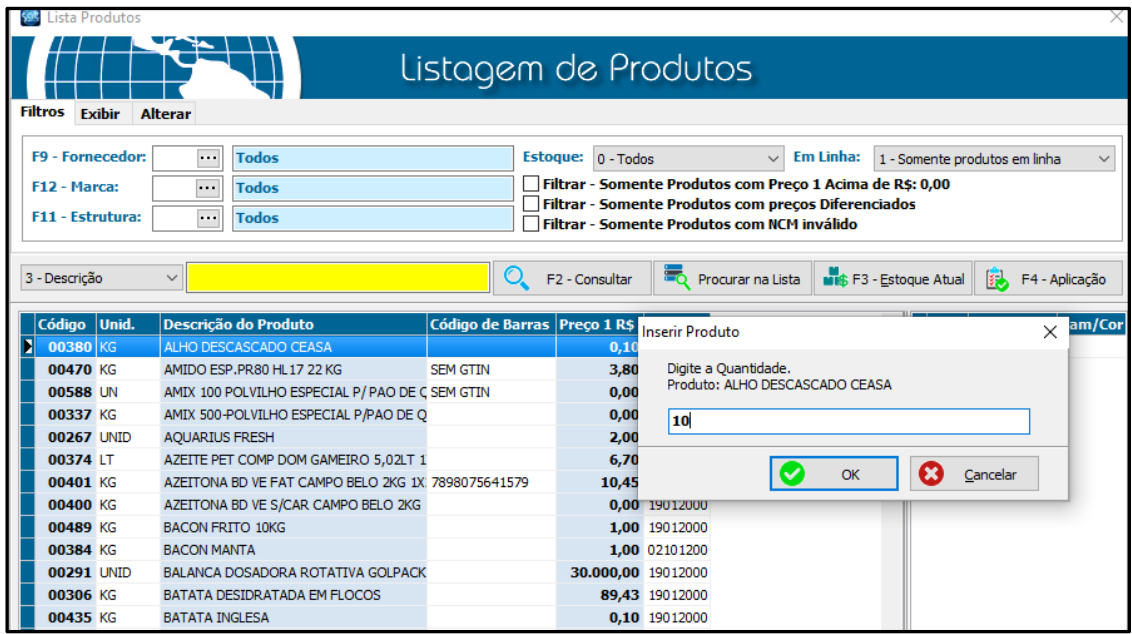

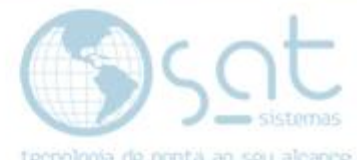

Quando inserido o produto e conferido a quantidade é só clicar em **"Emitir"**.

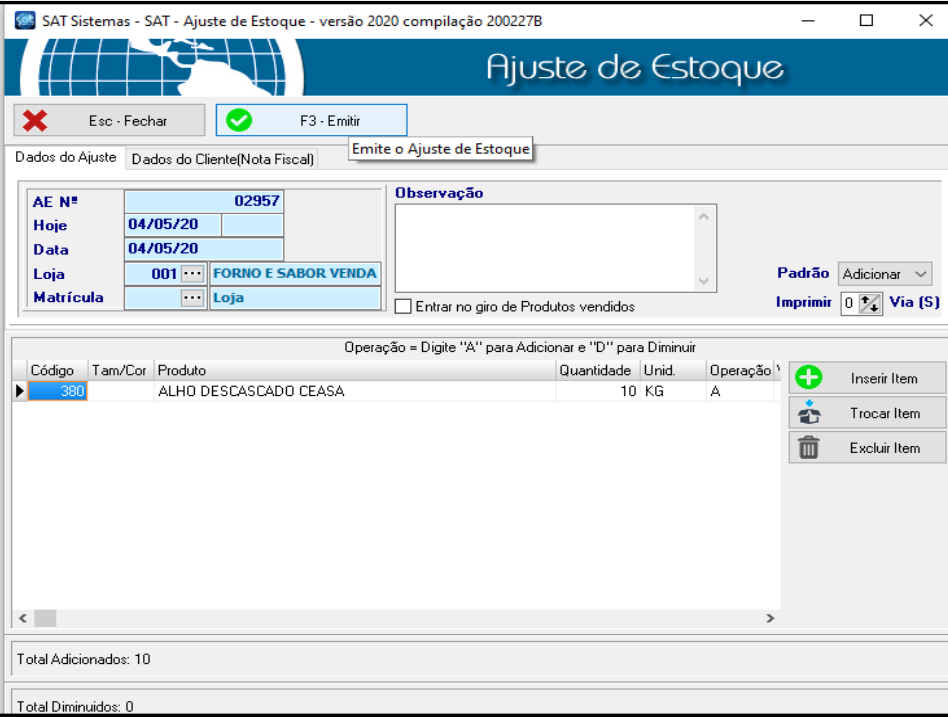

Também é possível **diminuir** o **estoque** , é só alterar na **opção padrão** para **diminuir** como exemplo na imagem a baixo.

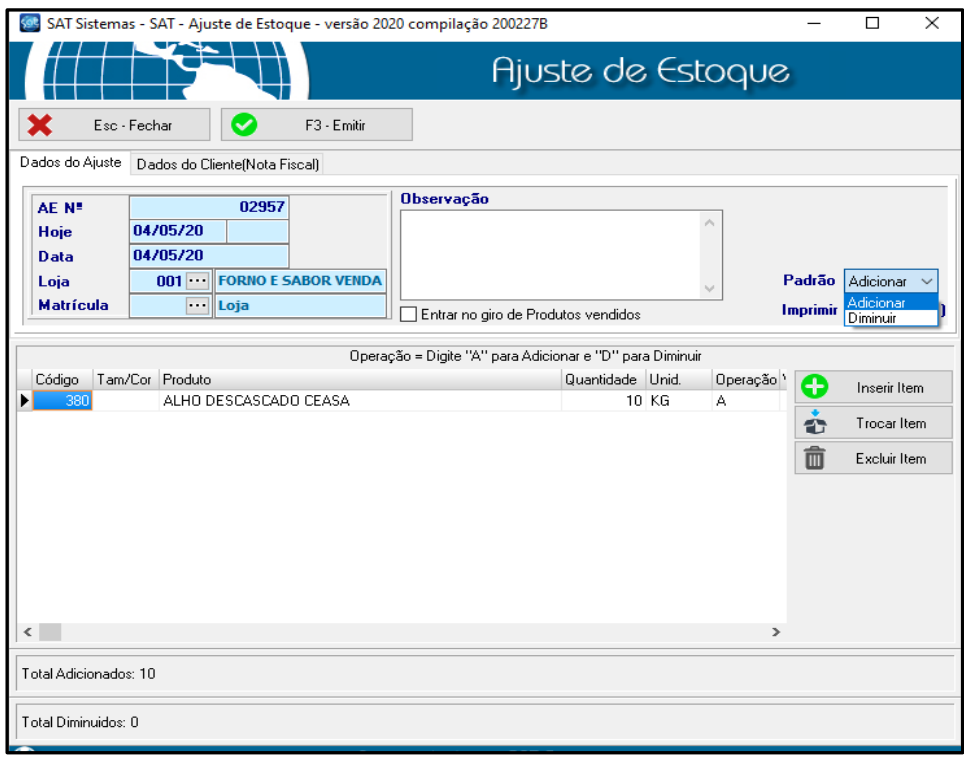

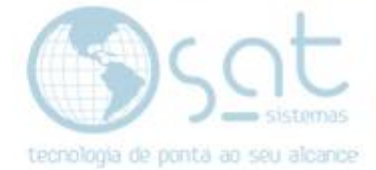

### **III – Desmarcar** a opção tamanho **(Cadastro de Produtos).**

Vá em **Permissões** – **Habilitar Tabela de Tamanho / Cor – Lote / Validade**.

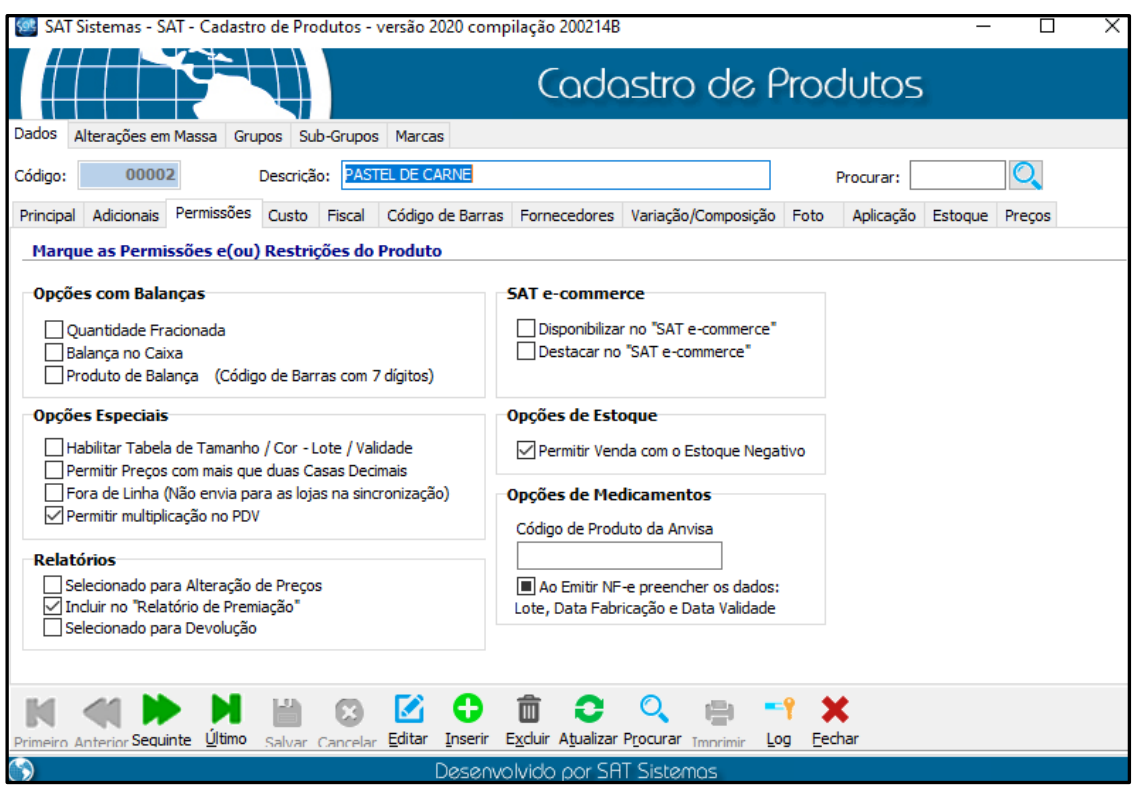

**FIM**